## 上料单元出料实验——实验步骤

1、关闭气泵气路开关,启动气泵到预定压力后开启气路开关;

2、按"面板接线说明"进行接线,然后打开电源开关;

3、将西门子编程电缆(PPI)连接上料单元的 PLC 和计算机上, 启动计算机, 运行 STEP7-MicroWIN 软件,打开资料库的实验文件夹中"上料单元单机实验程序.mwp",出现 如图 1-2-1 所示界面;

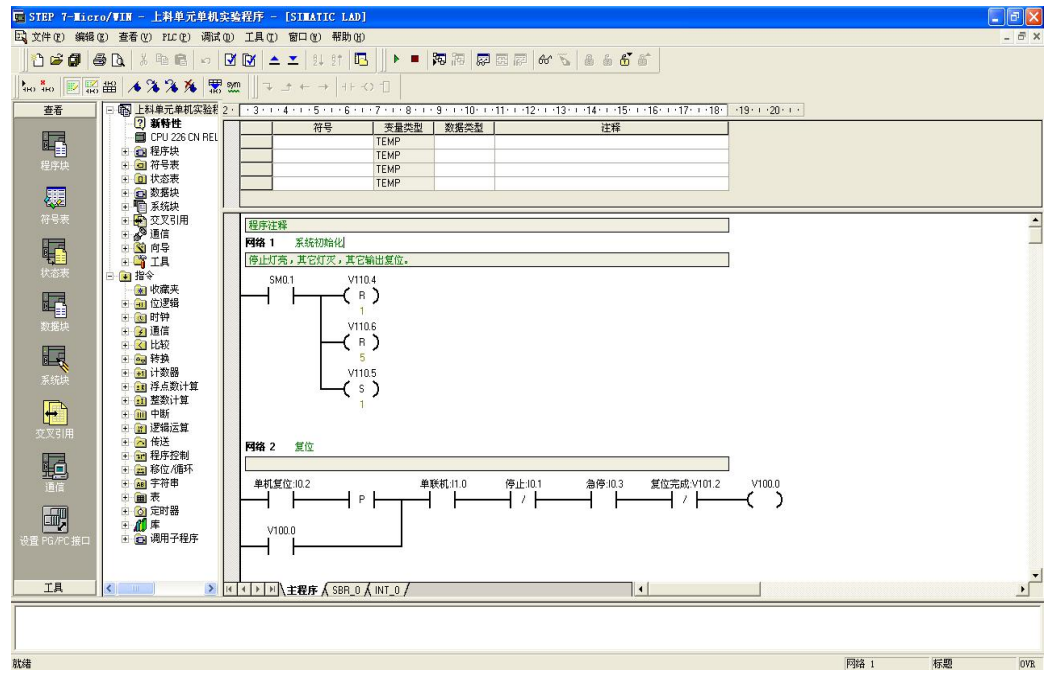

图 1-2-11 上料单元单机实验程序

4、按下快捷按钮 Ø Ø ,编译程序;

5、查看西门子 PLC 硬件上"模式选择"选项,把它拨到"STOP"模式,如图 1-2-12 所 示;

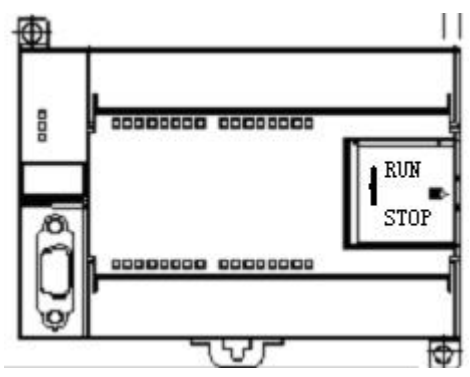

图 1-2-12 S7-200 PLC

 $6$ 、STEP 7-Micro/WIN 中,单击浏览条中查看的"通信"图标,或从菜单选择查看 > 组 件 >通信;

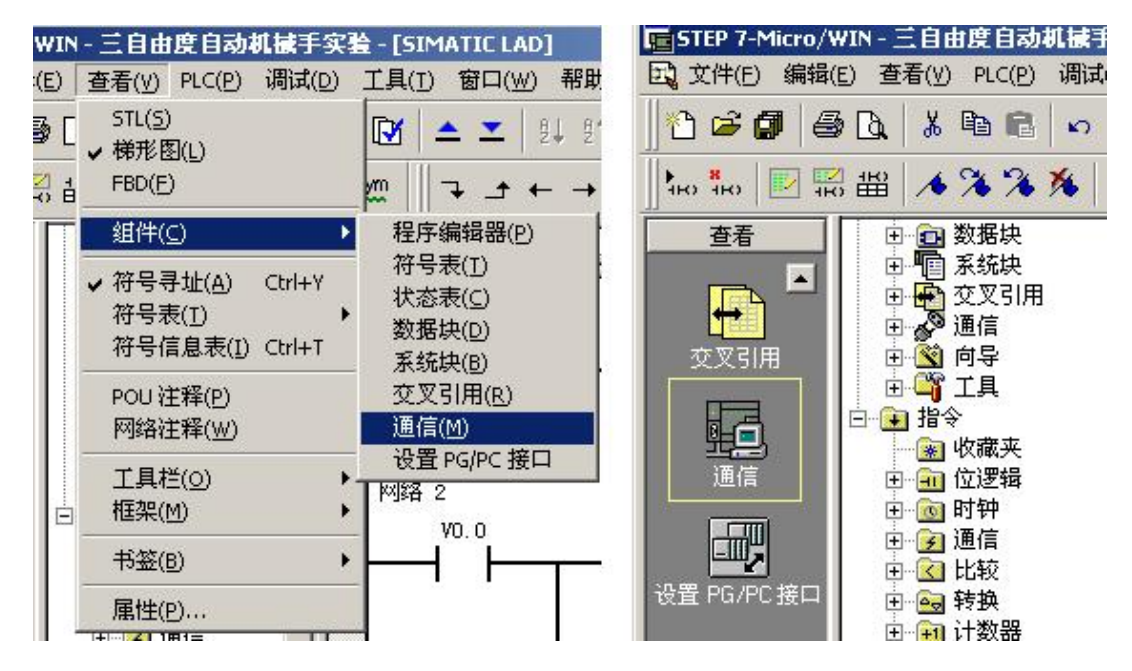

图 1-2-13 通信选项

7、从"通信"对话框的左侧窗格,单击显示"设置 PG/PC 接口"的按钮,

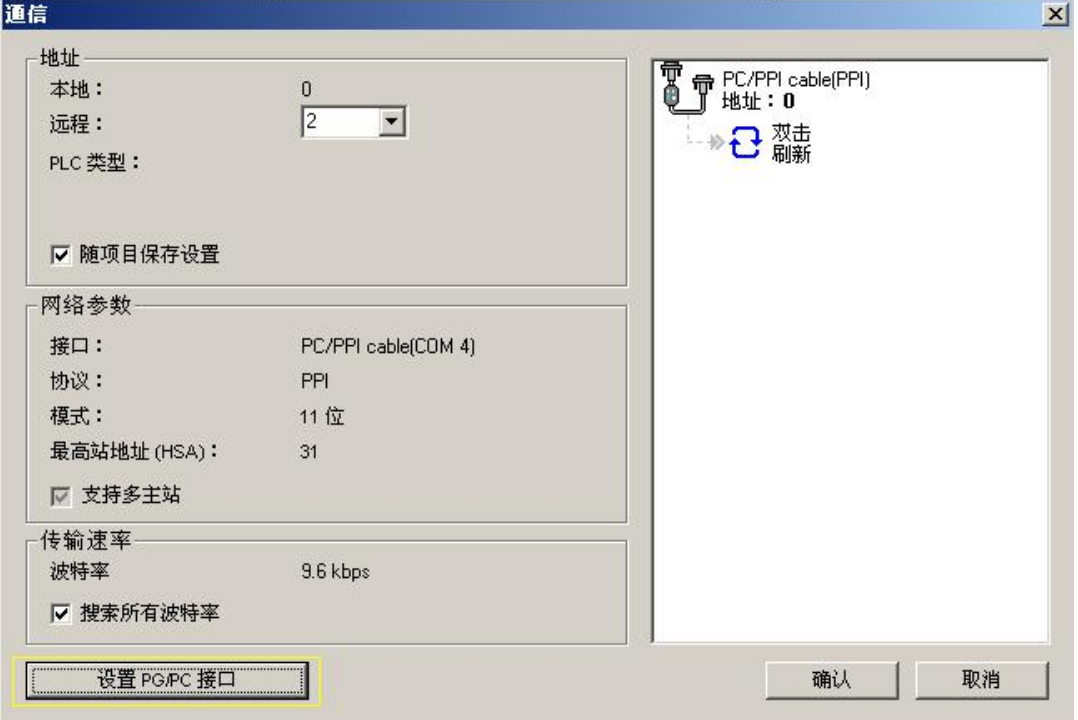

图 1-2-14 通信对话框

出现通讯协议接口设置对话框,

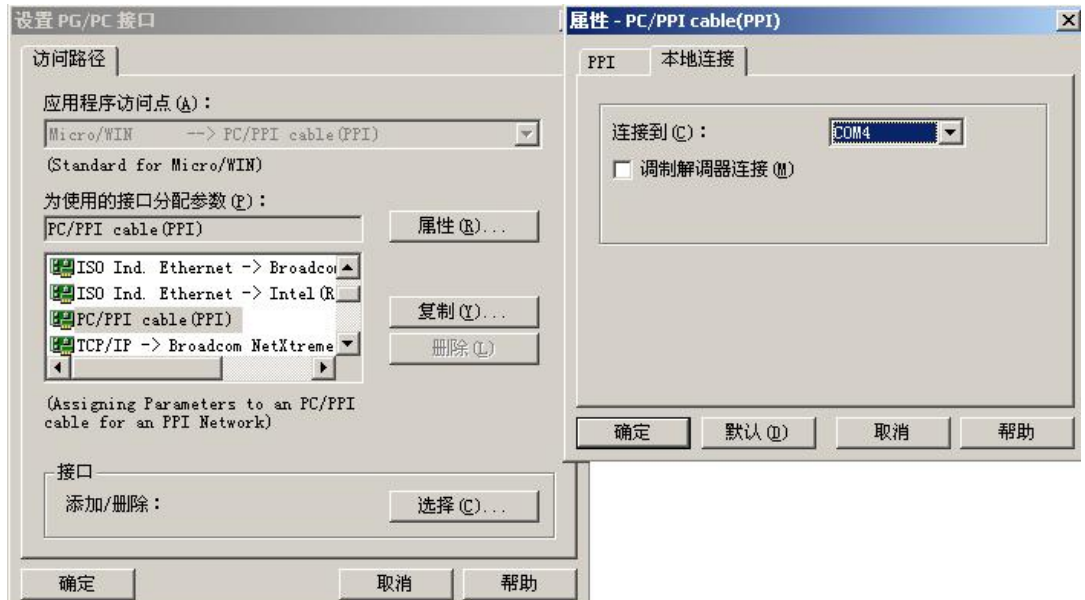

图 1-2-15 通讯协议接口设置

选中 PC/PPI Cable(PPI) 选项, 为 PPI 电缆下载模式。点击"属性"按钮配置 PPI 下 载线属性。出现属性对话框选中"本地连接"连接到"COM4","确定"以后配置完成;

8、从"通信"对话框的右侧窗格,单击显示"双击刷新"的蓝色文字,

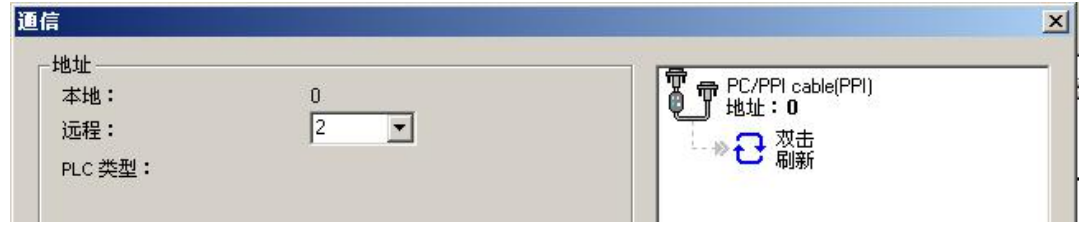

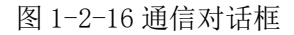

如果您成功地在网络上的个人计算机与设备之间建立了通讯,会显示一个设备列表(及 其模型类型和站址)。STEP 7-Micro/WIN 在同一时间仅与一个 PLC 通讯。会在 PLC 周围显示 一个红色方框,说明该 PLC 目前正在与 STEP 7-Micro/WIN 通讯。您可以双击另一个 PLC, 更改为与该 PLC 通讯;

9、按下快捷按钮 下载,将把已经编译好的没有错误的文件下载到 PLC 中, 出现如图 1-2-17 所示界面,如果通讯正确后会出现"下载"按钮。点击按钮"下载",程序将下载到 PLC 内存中;

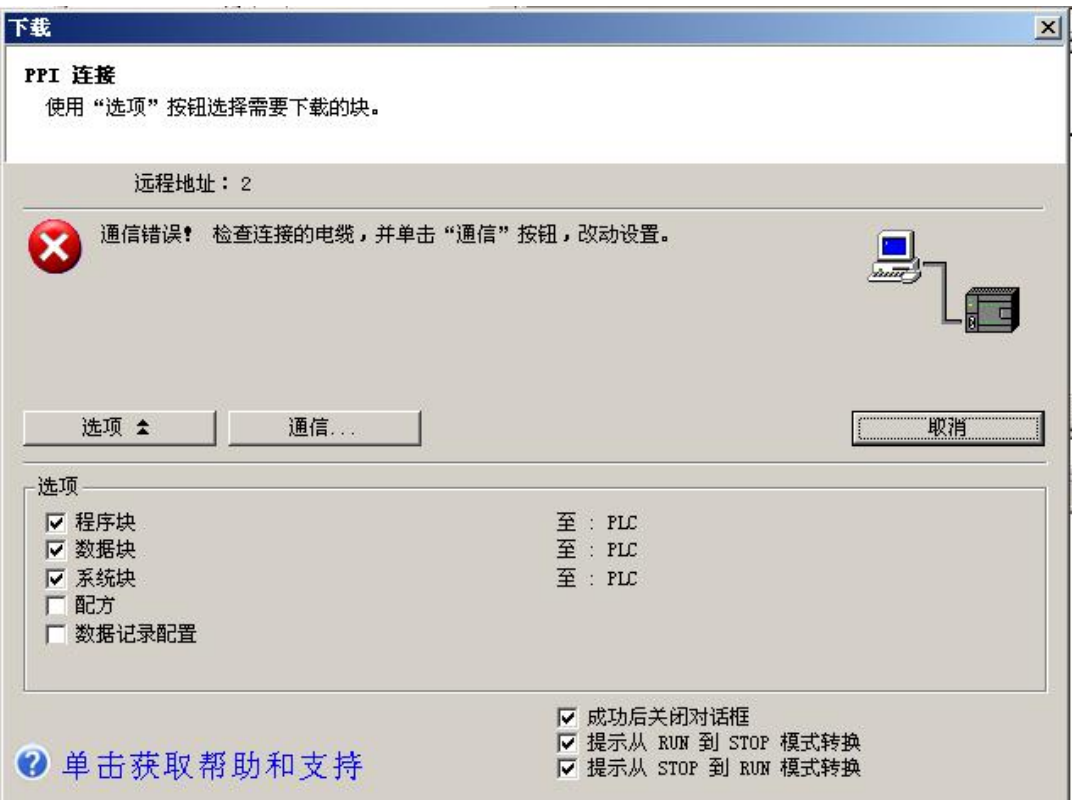

图 1-2-17 下载窗口

10、一旦下载成功, 在 PLC 中运行程序之前, 您必须将 PLC 从 STOP (停止) 模式转换 回 RUN (运行)模式。单击工具条中的 <sup>▶</sup><br>回 RUN (运行)模式。单击工具条中的 <sup>●</sup> "运行"按钮,或选择 PLC > 运行,转换回 RUN (运行)模式;

11、程序下载完成后点击"确定"按钮,程序开始运行,此时停止灯亮;

12、将"单/联机"选择开关转向"单机";

13、按下操作面板上的"复位按钮",上料部分传送带及托盘传送带运行 3s 后停止,完 成复位。复位时复位指示灯亮,停止灯灭。复位完成复位指示灯熄灭,停止灯亮;

14、复位完成后,料库放满工件(盒状工件),按下操作面板上的"启动按钮",绿灯亮。 此时, 料库有工件且输出端无工件, 则供料气缸电磁阀得电, 将工件从料库推出, 延时 1s;

15、延时时间到,供料气缸电磁阀失电缩回,同时送料传送带电机启动;

16、输出端工件检测开关检测到工件后,延时 2s;

17、延时时间到,电机停止运行,工件到达输出端,等待被夹取,停止灯亮,运行灯灭;

18、步骤 13 为上料单元复位步骤,步骤 14~17 为上料部分运行步骤。如需反复运行, 请在完成步骤 17 后,按下操作面板上的"复位按钮",并取走输出工位工件,然后按下操作 面板上的"启动按钮"(步骤14),再次开始运行;

19、复位完成后,将托盘放置于传送带输入端(确保传送带运行时,托盘经过输入端工 件检测开关);

20、按下备用按钮 1(连接可编程控制器输入点 I1.1),若托盘传送带输出端无托盘, 则传送带启动, 绿灯亮;

21、当输出端工件检测开关检测到托盘后,开始延时;

22、延时 1s 后, 传送带停止运行并请求输出, 绿灯灭, 红灯亮;

23、步骤 19~22 为托盘传送部分运行步骤。如需反复运行,请在完成步骤 22 后, 按下 操作面板上的"复位按钮",并取走托盘输出工位工件,将托盘放置于传送带输入端,然后 按下操作面板上的"备用按钮 1",重复步骤 19~22;

24、在任何情况下, 按下"停止按钮"或"急停按钮"后, 需重新复位, 才能启动设备 运行;

25、参考联机程序,思考一下,如何实现两个单元托盘的传递;

26、学生可以在教师的指导下参考本例程编写自己的程序,然后下载到 PLC;

27、实验做完后, 打开程序文件夹中的"上料单元联机程序. mwp", 将程序下载到 PLC, 恢复 PLC 里原有的程序,否则系统联机时将不会运行。